## <sup>1</sup>Office 365 and Access To OneDrive

Enter the website <u>www.dcdsb.ca</u> into your search engine.

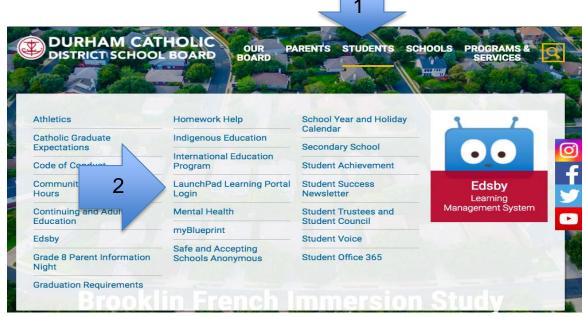

- On the main page have your cursor hover over student
- A sub menu will appear
- Click on LaunchPad Learning Portal Login (second column, four down)

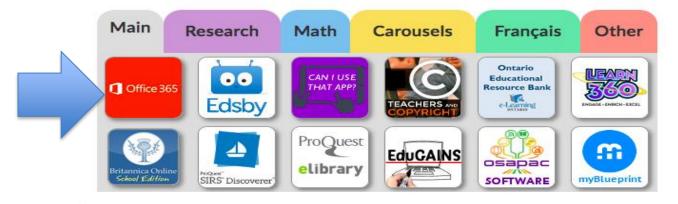

- Scroll down to bottom of the Welcome page to find this menu
- Click on Office 365

<sup>&</sup>lt;sup>1</sup> Created by DCDSB Assistive Technologist/Assistive Technology Specialists: Jennifer Baal, Donna Conn, Maureen Cope, Kristi Norris

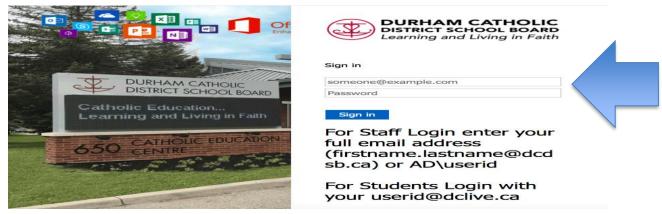

- Enter students login userid@ dclive.ca
- Enter Password
- Click on Sign In

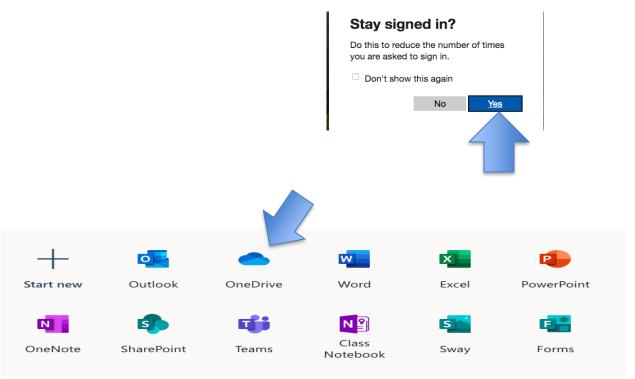

Click on OneDrive to see all of the students saved work

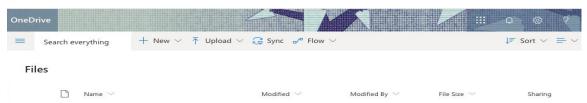

• Scroll down to find the document